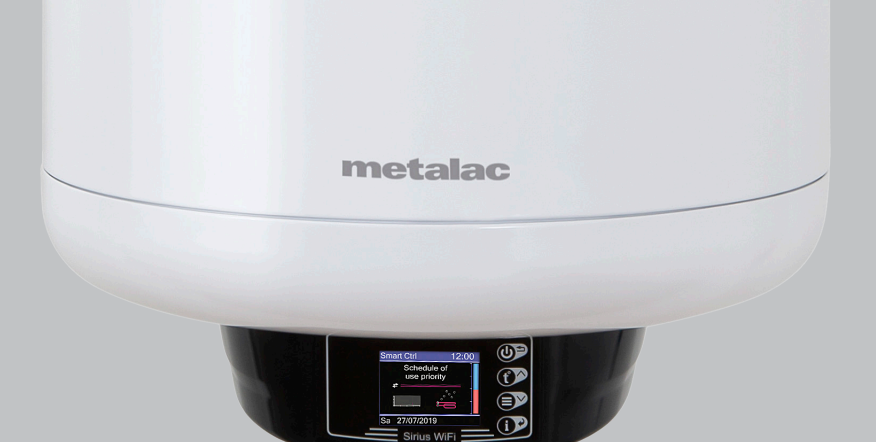

## SRB/BIH/MNE/SLO/MK/AL/ENG /SK/CZ/RU/BG/PL

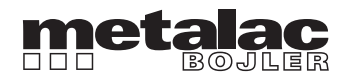

UPUTSTVO ZA MOBILNU APLIKACIJU I POVEZIVANJE SA WI-FI MREŽOM NAVODILO ZA MOBILNO APLIKACIJO IN POVEZOVANJE Z WI-FI OMREŽJEM UDHËZIME PËR APLIKACIONIN CELULAR LIDHJA ME RRJETIN WI-FI USER GUIDE FOR MOBILE APPLICATION AND CONNECTION WITH WI-FI NETWORK NÁVOD K MOBILNEJ APLIKÁCII A PRIPOJENIE NA WI-FI SIEŤ NÁVOD K MOBILNÍ APLIKACI I PŘIPOJENÍ K WI-FI SÍTI УПАТСТВО ЗА МОБИЛНА АПЛИКАЦИЈА И ПОВРЗУВАЊЕ СО WI-FI MРЕЖА ИНСТРУКЦИЯ ПО МОБИЛЬНОМУ ПРИЛОЖЕНИЮ И ПОДКЛЮЧЕНИЮ К СЕТИ WI-FI ИНСТРУКЦИЯ ЗА МОБИЛНА АПЛИКАЦИЯ

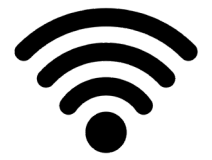

1. Preuzeti aplikaciju Naturela Smart Home (u daljem tekstu skraćeno NSH) sa Google Play prodavnice ili IOS aplikacije. Nakon preuzimanja istu zatvoriti.

1. Prenesti aplikacijo Naturela Smart Home (v nadaljevanju besedila skrajšano NSH) iz Google Play trgovine ali IOS aplikacije. Po prenosu le-to zapreti.

1. Преземете ја апликацијата Naturela Smart Home (во натамошниот текст скратено NSH) од Google Play продавницата или IOS aпликацијата. По преземањето затворете ја истата.

1. Shkarkoni aplikacionin Naturela Smart Home (në tekstin e mëtejmë shkurtuar si NSH) nga Google Play Store ose aplikacioni IOS. Pas shkarkimit, mbylleni atë.

1. Install Naturela Smart Home application (later referenced as NSH) from the Google Play Store or iOS application. After downloading, close the app.

1. Stiahnite si aplikáciu Naturela Smart Home (ďalej len skratka NSH) z obchodu Google Play alebo aplikácie IOS. Po stiahnutí ju zatvorte.

1. Stáhněte si aplikaci Naturela Smart Home (dále zkráceně NSH) z obchodu Google Play nebo aplikace IOS po stažení jej zavřete.

1. Загрузите приложение «Naturela Smart Home» (далее сокращенно NSH) из магазина Google Play или приложения IOS. После загрузки закройте его.

1. Свалете апликация Naturela Smart Home (по-нататъшния текст NSH) от Google Play Магазин или от IOS апликация. След свалянето на същата да се затвори.

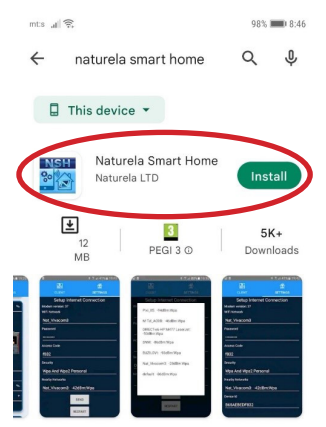

This app allows easy initial setup of Naturela WiFi modems

2. Korisnici mogu upravljati svojim bojlerom preko tastera na dodir na samom uređaju ili preko mobilne aplikacije na telefonu.

3. Kako biste mogli da upravljate wi-fi regulacijom preko mobilne aplikacije, potrebno je da se povežete na istu na sledeći način.

4. Uključiti bojler u struju i na samom uređaju otključati ekran. Početni ekran je automatski zaključan, kao što je to prikazano simbolom katanca na sledećoj fotografiji.

2. Uporabniki lahko upravljajo svoj bojler s pomočjo gumba na dotik na napravi ali preko mobilne aplikacije na telefonu.

3. Da bi lahko uporabljali wi-fi nastavitve preko mobilne aplikacije, se morate povezane na omrežje na naslednji način.

4. Priklopiti bojler na vir električne energije in na napravi odkleniti zaslon. Začetni zaslon je samodejno zaklenjen, kot je to prikazano s simbolom kliučavnice na naslednii fotografiji.

2. Корисниците можат да управуваат со својот бојлер преку копчето на допир на самиот уред или преку мобилната апликација на телефонот.

3. За да можете да управувате со wi-fi регулацијата преку мобилната апликација, потребно е на истата да се поврзете на следниот начин.

4. Вклучете го бојлерот во струја и на самиот уред отклучете го екранот. Почетниот екран е автоматски заклучен, како што е тоа прикажано со симболот катанец на следната фотографија.

2. Përdoruesit mund të kontrollojnë bojlerin e tyre përmes tasteve me prekje në vetë pajisjen ose përmes një aplikacioni celular në telefon. 3. Për të qenë në gjendje të menaxhoni rregullimin wi-fi përmes aplikacionit celular, duhet të lidheni me të si më poshtë.

4. Ndizni bojlerin në rrymë dhe zhbllokoni ekranin në vetë pajisjen. Ekrani fillestar është i mbyllur automatikisht, siç tregohet me simbolin e drynit në foton e mëposhtme.

2. Users can operate their water heaters using touch-sensitive buttons on their devices or via a mobile phone application.

3. In order to operate Wi-Fi regulation using a mobile phone application, it is necessary to connect it as described in the text that follows.

4. Connect the water heater with a power source and unlock the screen on the device. The home screen is automatically locked, which is indicated by a padlock symbol in the following picture.

2. Užívatelia môžu ovládať svoj ohrievač vody pomocou dotykového tlačidla na samotnom zariadení alebo prostredníctvom mobilnej aplikácie v telefóne.

3. Na spravovanie wi-fi regulácie cez mobilnú aplikáciu, musíte sa k nej pripojiť nasledovne.

4. Zapnite ohrievač vody a odomknite obrazovku na samotnom zariadení. Začiatočná obrazovka sa automaticky uzamkne, ako ukazuje symbol visiaceho zámku na nasledujúcej fotografii.

2. Uživatelé mohou ovládat svůj ohřívač vody pomocí dotykového tlačítka na samotném zařízení nebo prostřednictvím mobilní aplikace v telefonu.

3. Abyste mohli ovládat regulaci wi-fi přes mobilní aplikaci, musíte se k ní připojit následovně.

4. Zapněte ohřívač vody a odemkněte obrazovku na samotném zařízení. Domovská obrazovka se automaticky uzamkne, jak ukazuje symbol visacího zámku na následující fotografii.

2. Пользователи могут управлять своим водонагревателем с помощью сенсорной кнопки на самом устройстве или через мобильное приложение на телефоне.

3. Для того, чтобы иметь возможность управлять регулировкой wi-fi через мобильное приложение, необходимо подключиться к нему следующим образом.

4. Включить водонагреватель и разблокировать экран на самом устройстве. Главный экран автоматически блокируется, как показано символом замка на следующем фото.

1. Потребителите могат да управляват с бойлера си чрез бутона с докосване върху самото устройство или чрез мобилната апликация на телефона.

3. За да можете да управлявате с уайфай регулация чрез мобилната апликация, неопходимо е да се свържете със същата по следващия начин..

4. Включете бойлера на тока и върху самото устройство отключете екран. Началния екран автоматично е заключен, както е приказано със символ на катинара на следната карина

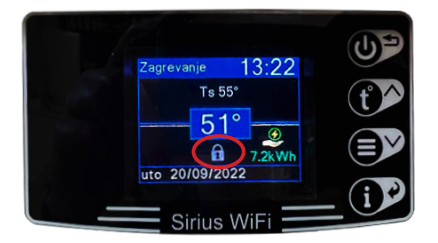

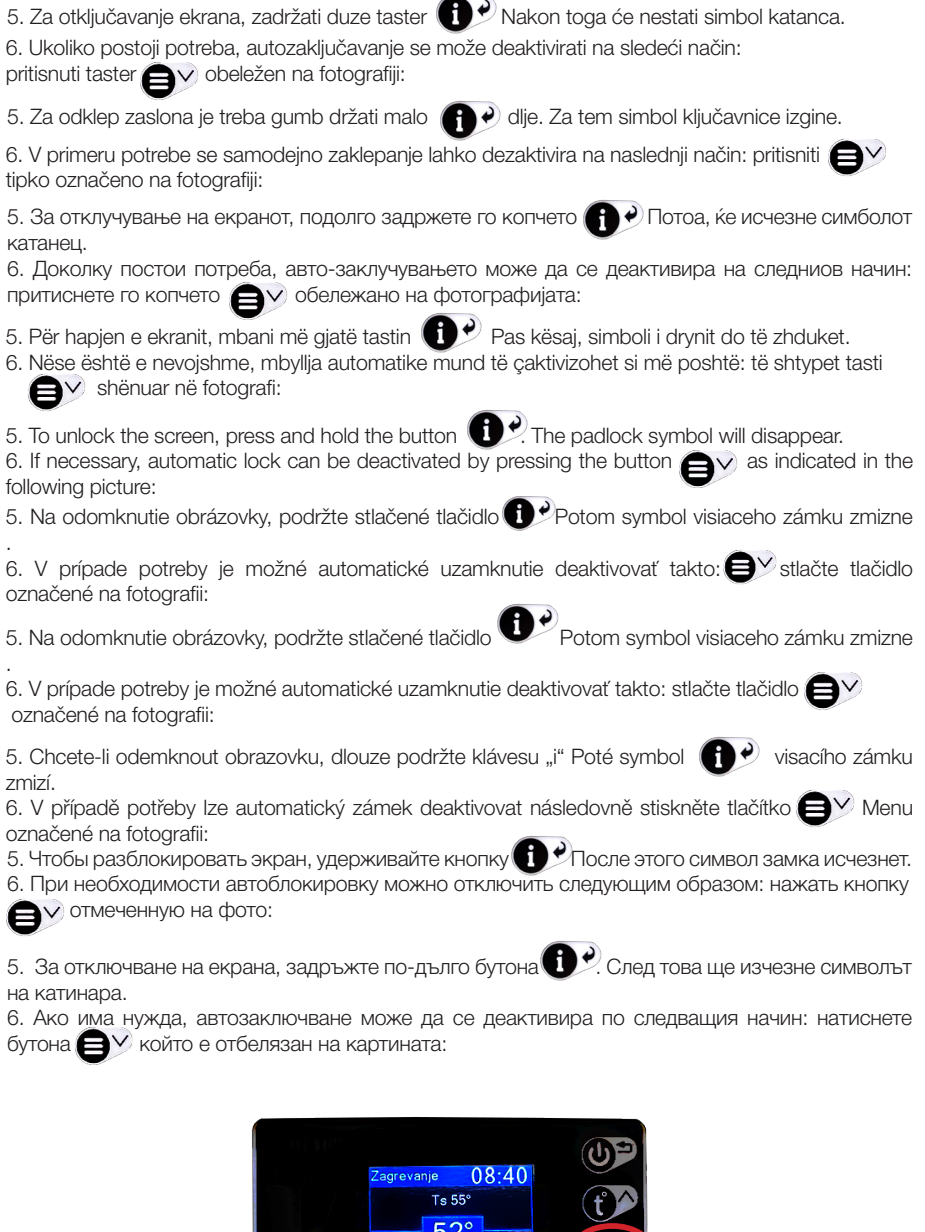

L.

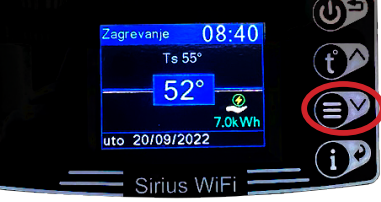

- 7. Zatim u Podešavanjima pronaći i kliknuti na karticu: Ekran.
- 7. Za tem v Nastavitvah poiskati in klikniti na zavihek: Zaslon
- 7. Потоа во Поставки, пронајдете ја и кликнете на картичката: Екран.
- 7. Pastaj te Cilësimet të gjendet dhe klikohet në skedën: Ekrani.
- 7. In the next step, go to Settings (Podešavanja) and tap on Display (Ekran).
- 7. Potom v Nastaveniach nájdite a kliknite na záložku: Obrazovka.
- 7. Poté v Nastavení najděte a klikněte na záložku: Obrazovka.
- 7. Затем в Настройках найти и нажать на вкладку: Экран.
- 7. След това в Настройките намерете и натиснете върху картата: Екран.

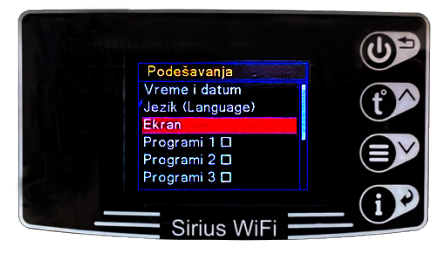

8. U kartici ekran kliknuti dva puta na taster  $\bigcirc$  kako bi se došlo do kartice Auto zaključavanje. Zatim na toj kartici kliknuti na taster (A) Nestaće čekiranje na kartici Auto zaključavanje i na ovaj način je deaktivirana ova opcija.

8. Na zavihku zaslon klikniti dva krat na gumb  $\bigcirc$  da bi se prišlo do zavihka Samodejno zaklepanje. Za tem na tem zavihku klikniti na gumb (A) Izgine kljukica na zavihku Samodejno zaklepanje in je na ta način ta opcija deaktivirana.

8. Во картичката екран кликнете два пати на копчето  $\bigoplus$ за да дојдете до картичката Авто заклучување. Потоа на таа картичка кликнете на копчето  $\bigoplus$  Ќе исчезне чекирањето на картичката Авто заклучување и на овој начин деактивирана е оваа опција.

8. Në skedën e ekranit, të klikohet dy herë tasti  $\bigoplus^\vee$ për të shkuar te skeda Mbyllja automatike. Pastaj në atë skedë të klikohet tasti  $\bigoplus$  Do të humbas çekimi në skedën Auto-mbyllje dhe në këtë mënyrë çaktivizohet ky opsion.

8. Within the Display (Ekran) tab, tap twice on the button  $\bigoplus^{\infty}$  to go to the Automatic Lock (Auto zaključavanje) setting. After that, tap on the button  $\bigoplus$  The check mark will disappear and Automatic Lock will be deactivated.

8. Na karte obrazovka dvakrát kliknite na tlačidlo  $\bigoplus$  aby ste sa dostali na kartu Auto lock [autouzamknutie]. Potom na tejto karte kliknite na tlačidlo  $\bigoplus$ . Kontrola zmizne na karte Auto-lock a týmto spôsobom sa táto možnosť deaktivuje.

8. Na záložce obrazovky klikněte dvakrát na tlačítko  $\bigoplus^\vee$  Menu a dostanete se na kartu Auto Lock. Poté klikněte na tlačítko  $\bigoplus$ ) na této kartě "i". Zaškrtnutí na záložce Auto-lock zmizí a tím je tato možnost deaktivována.

8. На вкладке «Экран» дважды нажать клавишу  $\bigoplus$ , чтобы перейти на вкладку «Автоблокировка».

Затем на этой вкладке нажать кнопку Флажок на вкладке «Автоблокировка» исчезнет, и таким образом эта опция будет отключена.

В картата екран натиснете два пъти бутона  $\bigoplus^\vee$ за да се дойде до картата Авто заключване. След това на картата да се натисне бутона  $\bigoplus$ . Ще изчезне чекиране на картата Авто заключване и по този начин е деактивирана тази опция.

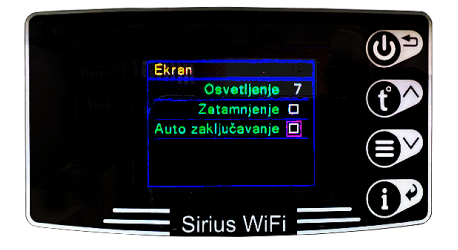

9. Zatim generisati novu wi-fi mrežu iz menija kontrolera na samom bojleru, na sledeći način: pritisnuti taster  $\bigtriangleup$  $\vee$  obeležen za fotografiji.

9. Za tem ustvariti novo wi-fi omrežje iz menija kontrolerja na bojlerju, na naslednji način: pritisniti tipko  $\blacktriangle$  v označeno na fotografiji.

9. Потоа генерирајте нова wi-fi мрежа од менито на контролерот на самиот бојлер, на следниот начин: притиснете го копчето  $\blacktriangleright$  обележано на фотографијата.

9. Pastaj të gjenerohet rrjeti i ri Wi-Fi nga menyja e kontrolluesit në vetë bojlerin, si vijon: shtypet tasti shënuar në fotografi:

9. Generate a new Wi-Fi network from the controller menu on the water heater: tap the button as indicated in the following picture.

9. Potom vygenerujte novú Wi-Fi sieť z menu ovládača na samotnom ohrievači vody nasledovne: stlačte tlačidlo  $\bigoplus$  označené na fotografii.

9. Potom vygenerujte novú Wi-Fi sieť z menu ovládača na samotnom ohrievači vody nasledovne: stlačte tlačidlo  $\bigoplus$  označené na fotografii.

9. Poté vygenerujte novou Wi-Fi síť z menu ovladače na samotném kotli následovně: stiskněte tlačítko  $\vee$  Menu označené na fotografii.

9. Затем создать новую сеть Wi-Fi из меню контроллера на самом котле следующим образом: нажать кнопку  $\bigoplus$   $\vee$ , отмеченную на фото.

9.След това да се генерира новата уайфай мрежа от менюто на контролера върху самият бойлер, по следващия начин: натиснете бутона  $\bigoplus$ който е отбелязан на картината.

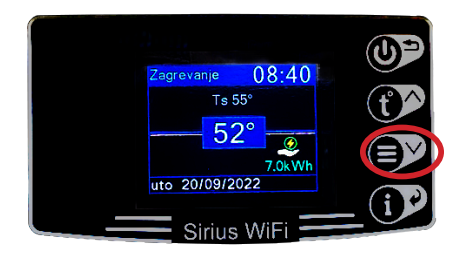

10. Zatim pritiskom na taster  $\bigcirc$ u podešavanjima pronaći karticu Nova wi-fi mreža na dnu liste i kliknuti na taster

10. Za tem s pritiskom na tipko $\bigcirc$  v nastavitvah poiskati zavihek Novo wi-fi omrežie na dnu seznama in klikniti na tipko

10. Потоа со притискање на копчето во поставките ќе најдете картичка  $\bigoplus$  Иова wi-fi мрежа на дното на листата и кликнете на копчето

10. Pastaj shtypet tasti $\bigoplus$  ë cilësimet, të gjendet skeda e rrjetit të ri Wi-Fi në fund të listës dhe klikohet tast

10. Tap on the button  $\bigcup_{i=1}^{\infty}$  to go to the New Wi-Fi Network (Nova WiFi mreža) card within Settings; you can find it at the bottom of the list. Press the button

10. Poté stisknutím klávesy  $\bigoplus \bigvee_{V}$ nastavení najděte záložku Nová síť Wi-Fi v dolní části seznamu a klikněte na tlačítko

10. Poté stisknutím klávesy $\bigoplus^{\mathcal{V}}$ v nastavení najděte záložku Nová síť Wi-Fi v dolní části seznamu a klikněte na tlačítko

10. Затем, нажав кнопку  $\bigoplus$  в настройках, найти внизу списка вкладку Новая сеть wi-fi и нажать кнопку

10. След това с натискане на бутона  $\bigcirc$ в Настройките намерете картата Нова уайфай мрежа в дъното на листа и натиснете бутона

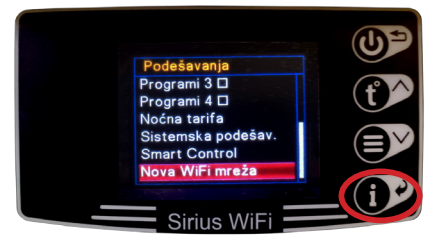

- 11. Na ekranu će se pojaviti sledeća poruka.
- 11. Na zaslonu se pojavi naslednje sporočilo.
- 11. На екранот ќе се појави следната порака
- 11. Në ekran do shfaqet ky mesazh.
- 11. The following message will appear on the screen.
- 11. Na obrazovce se objeví následující zpráva
- 11. Na obrazovce se objeví následující zpráva
- 11. На экране появится следующее сообщение.
- 11. Върху екрана ще се яви следното съобщение.

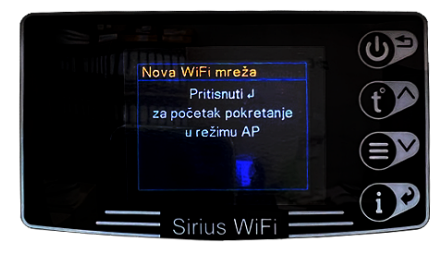

12. Повторно кликнете на копчето  $\bigoplus$  по што ќе се појави следната порака 12. Нажать кнопку  $\bigodot$  еще раз, после чего появится следующее сообщение 12. Повторно натиснете бутона  $\bigoplus$  след като ще се яви следното съобщение. 12. Kliknuti ponovo taster  $\bigoplus$  nakon čega će se pojaviti sledeća poruka 12. Klikniti ponovno na tipko  $\bigodot$  2 za tem pa se pojavi naslednje sporočilo 12. Të klikohet prapë tasti  $\bigoplus$  pas kësaj do të shfaqet mesazhi i mëposhtëm 12. Tap on the button  $\bigoplus$  again, and the following message will appear. 12. Znova kliknite na tlačidlo,  $\bigcirc$  po ktorom sa zobrazí nasledujúca správa 12. Znovu klikněte na tlačítko  $\bigoplus$ , poté se zobrazí následující zpráva 12. Znovu klikněte na tlačítko **(e)** poté se zobrazí následující zpráva

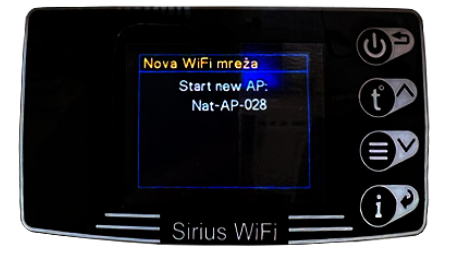

13. Zatim opet pritisnuti taster  $\bigcirc$  i sačekati par sekundi da se pojavi poruka "završeno".

13. Za tem spet pritisniti tipko $\bigcirc$ in počakati nekaj sekund, da se pojavi sporočilo »končano«.

13. Pastaj të shtypet përsëri tasti **dhe** dhe të pritet disa sekonda që të shfaqet mesazhi "mbaroi".

13. Tap on the button  $\bigoplus$  again and wait for a few seconds until the message "Completed" ("Završeno") appears.

13. Potom znova stlačte tlačidlo  $\bigcirc$  a počkajte niekoľko sekúnd, kým sa nezobrazí správa "dokončené".

13. Poté znovu stiskněte tlačítko  $\bigoplus$  a počkejte několik sekund, než se zobrazí zpráva "dokončeno".

13. Затем снова нажать кнопку  $\bigoplus$  и подождать несколько секунд, пока не появится сообщение «готово».

13. След това пак натиснете бутона  $\mathbf{P}^{\prime}$ и изчакайте да се яви съобщението "завършено".

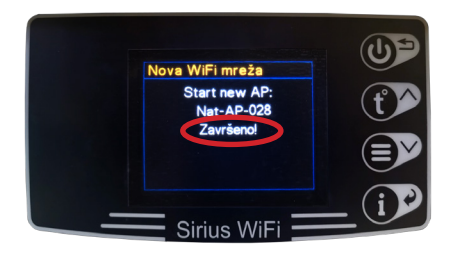

- 14. Na ovaj način je aktivirana mreža Nat-AP-kk.
- 14. Na ta način je aktivirano omrežje Nat-AP-kk.
- 14. Në këtë mënyrë u aktivizua rrjeti Nat-AP-kk.
- 14. Network Nat-AP-kk is now activated.
- 14. Týmto spôsobom bola aktivovaná sieť Nat-AP-kk.
- 14. Tímto způsobem byla aktivována síť Nat-AP-kk.
- 14. Таким образом активировалась сеть Nat-AP-kk.
- 14. По този начин е активирана мрежата Nat-AP-kk.

15. Zatim uključiti wi-fi režim na telefonu. Povezati se na Nat –AP-kk i sačekati nekoliko sekundi za dobijanje znaka za wi-fi na telefonu. Treba da se dobije poruka tipa: Internet možda nije dostupan; povezano bez interneta, zavisno od telefona. Kada se telefon na opisani način poveže na wi-fi, izabrati opciju na telefonu – povezati se samo ovaj put.

15. Za tem vključiti wi-fi način delovanja na telefonu. Povezati se na Nat –AP-kk in počakati nekaj sekund, da dobite znak za wi-fi na telefonu. Prikaže se sporočilo kot npr.: Dostop do spleta mogoče ni na voljo; povezano brez dostopa do spleta, odvisno od telefona. Ko se telefon na opisano način poveže na wi-fi, izbrati možnost na telefonu – povezati se le tokrat.

15. Pastaj të aktivizohet modaliteti Wi-Fi në telefon. Të bëhet lidhja me Nat-AP-kk dhe të pritet disa sekonda për të marrë shenjën për Wi-Fi në telefon. Duhet të meret mesazhi si: Interneti mund të mos jetë i disponueshëm; lidhur pa internet, në varësi të telefonit. Kur telefoni lidhet me Wi-Fi siç përshkruhet, të zgjidhet opsioni në telefon - të lidhet vetëm këtë herë.

15. Turn on the Wi-Fi in your mobile phone. Connect to Nat AP kk and wait a few seconds until the Wi Fi indicator is shown on your phone. A message should appear with the following content: Internet is not available or Connected without internet access, depending on the phone. After the phone is connected to the Wi Fi network, select the option: Connect this time only.

15. Potom na telefóne zapnite režim Wi-Fi. Pripojte sa k Nat-AP-kk a počkajte niekoľko sekúnd, kým sa do telefónu dostane signál Wi-Fi. Mali by ste dostať správu týpu: Internet nemusí byť dostupný; pripojený bez internetu, v závislosti od telefónu. Keď sa telefón pripojí k sieti Wi-Fi podľa popisu, vyberte na telefóne možnosť – pripojiť iba tentoraz.

15. Poté na telefonu zapněte režim Wi-Fi. Připojte se k Nat-AP-kk a počkejte několik sekund, než se do telefonu dostane signál Wi-Fi. Měli byste dostat zprávu jako: Internet nemusí být dostupný; připojení bez internetu, v závislosti na telefonu. Když se telefon připojí k Wi-Fi, jak je popsáno, vyberte na telefonu možnost – připojit pouze tentokrát.

15. Затем включить режим Wi-Fi на телефоне. Подключитесь к Nat-AP-kk и подождите несколько секунд, чтобы на телефон поступил сигнал wi-fi. Вы должны получить следующее сообщение, в зависимости от телефона: Интернет может быть недоступен; подключен без интернета. Когда телефон подключится к Wi-Fi описанным способом, выбрать на телефоне опцию - подключиться только в этот раз.

15. След това включете уайфай режима на телефона. Свържете се на Nat-AP-kk и изчакайте няколко секунди за получаване на знака за уайфай на телефона. Трябва да се получи съобщението от тип: Интернетът може би не е достъпен; свързано без интернета, зависимо от телефона. Когато телефонът по описания начин се свърже с уайфай, изберете опцията на телефона – свържете се само този път.

16. Otvoriti NSH mobilnu aplikaciju i kliknuti na listu podešavanja u gornjem desnom uglu (Android telefoni) ili donjem desnom uglu (Ios telefoni): ako je wi-fi aktiviran na bojleru, na vrhu liste podešavanja treba da piše verzija modema: kk (u ovom slučaju 56)

16. Odpreti NSH mobilno aplikacijo in klikniti na seznam nastavitev v zgornjem desnem kotu (Android telefoni) ali spodnjem desnem kotu (Ios telefoni): v primeru, ko je wi-fi aktiviran na bojlerju, na vrhu seznama nastavitev naj bi bila zapisana različica modema: kk (v tem primeru 56)

16. Të hapet aplikacioni celular NSH dhe të klikohet në listën e cilësimeve në këndin e sipërm të djathtë (telefonat Android) ose në këndin e poshtëm të djathtë (telefonat Ios): nëse Wi-Fi është aktivizuar në bojler, në krye të listës së cilësimeve duhet të shkruajë versioni i modemit: kk (në këtë rast 56)

16. Open the NSH mobile app and tap on the list of settings in the upper right corner (Android phones) or the lower right corner (iOS phones): if the water heater Wi Fi is activated, the modem version should be visible at the top of the list of settings: kk (56 in this case).

16. Otvorte mobilnú aplikáciu NSH a kliknite na zoznam nastavení v pravom hornom rohu (telefóny s operačným systémom Android) alebo v pravom dolnom rohu (telefóny s operačným systémom Ios): ak je na kotle aktivované Wi-Fi, v hornej časti zoznamu nastavení by mala byť napísaná verzia modemu: kk (v tomto prípade 56)

16. Otevřete mobilní aplikaci NSH a klikněte na seznam nastavení v pravém horním rohu (telefony Android) nebo pravém dolním rohu (telefony Ios): pokud je na kotli aktivována Wi-Fi, měla by být verze modemu zapsána na horní část seznamu nastavení: kk (v tomto případě 56)

16. Откройте мобильное приложение NSH и нажмите на список настроек в правом верхнем углу (телефоны Android) или в правом нижнем углу (телефоны los): если на водонагревателе активирован Wi-Fi, версия модема должна быть указана в вверху списка настроек: kk (в данном случае 56)

16. Отворете NSH мобилната апликация и натиснете листата за настройки в горния десен ъгъл (Андроид телефони) или в долния десен ъгъл (IOS телефони): ако уайфай е активиран на бойлера, на върха на листата за настройки трябва да пише верисията на модема: kk (u този случай 56).

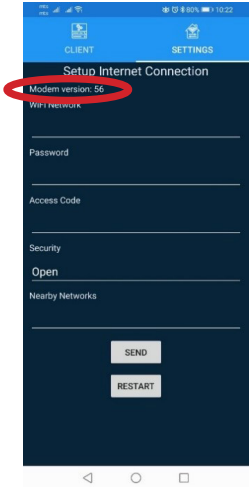

17. Ukoliko verzija nije napisana, zatvoriti aplikaciju i otvoriti je ponovo za nekoliko sekundi.

17. V primeru, ko različica ni zapisana, zapreti aplikacijo in odpreti je ponovno po nekaj sekundah.

17. Nëse versioni nuk është i shkruar, mbyllni aplikacionin dhe hapeni përsëri pas disa sekondash.

17. If the version is not shown, close the application and open it again in a few seconds.

17. Ak verzia nie je napísaná, zatvorte aplikáciu a o niekoľko sekúnd ju znova otvorte.

17. Pokud verze není zapsána, zavřete aplikaci a za několik sekund ji znovu otevřete.

17. Если версия не указана, закрыть приложение и открыть его снова через несколько секунд.

17. Ако верисията не е написана, затворете апликацията и отоврете я повторно за няколко секунди.

18. Nakon što je učitana verzija modema, u listi podešavanja kliknuti na liniju na dnu: Obližnje mreže (Nearby networks) i pronađite naziv Vaše lokalne wi-fi mreže.

18. Zatem, ko je naložena različica modema, na seznamu nastavitev klikniti na vrstico na dnu: Bližnja omrežja (Nearby networks) in poiščite ime Vašega lokalnega wi-fi omrežja.

18. Pasi të jetë lexuar versioni i modemit, në listën e cilësimeve, të klikohet në vijën në fund: Rrjetet në afërsi (Nearby networks) dhe gjeni emrin e rrjetit tuaj lokal Wi-Fi.

18. After the modem version is shown, tap on the bottom option in the list of settings: Nearby Networks (Obližnje mreže) and find the name of your local Wi Fi network.

18. Po načítaní verzie modemu kliknite v zozname nastavení na riadok v spodnej časti: Siete v blízkosti (Nearby networks) a nájdite názov svojej lokálnej Wi-Fi siete.

18. Po načtení verze modemu klikněte v seznamu nastavení na řádek ve spodní části: Blízké sítě a najděte název místní sítě Wi-Fi.

18. После загрузки информации о версии модема, в списке настроек нажмите на строчку внизу: Ближайшие сети (Nearby network) и найдите название вашей локальной сети Wi-Fi.

18. След като е изписана верисията на модема, в листата настройки натиснете върху линията в дъното: Околните мрежи (Nearby networks) и намерете наименование на Вашата местна уайфай мрежа.

- 19. Ime mreže će biti automatski upisano i u prvo polje, kao što je prikazano na slici.
- 19. Ime omrežja bo samodejno vpisano tudi v prvo polje, kot je prikazano na sliki.
- 19. Emri i rrjetit do të futet automatikisht në fushën e parë siç tregohet në foto.
- 19. The name of the network is automatically entered in the first field, as shown in the picture.
- 19. Názov siete sa automaticky zadá do prvého poľa, ako je znázornené na obrázku.
- 19. Název sítě bude automaticky zadán do prvního pole, jak je znázorněno na obrázku.
- 19. Имя сети будет автоматически введено в первое поле, как показано на картинке.

19. Името на мрежата ще бъде автоматично вписано и в първото поле, както е приказано на картината.

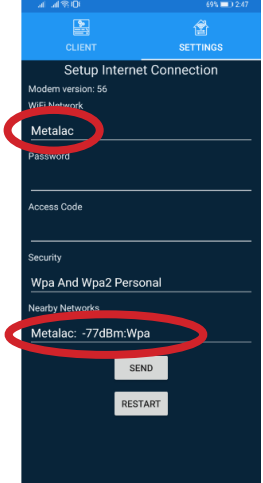

- 20. Zatim uneti lozinku Vaše wi-fi mreže u sledećem polju.
- 20. Za tem vpisati geslo Vašega wi-fi omrežja v naslednjem polju.
- 20. Pastaj futni fjalëkalimin e rrjetit tuaj Wi-Fi në fushën tjetër.
- 20. Enter the password for your Wi-Fi network in the next field.
- 20. Potom do ďalšieho poľa zadajte heslo vašej Wi-Fi siete.
- 20. Poté do dalšího pole zadejte heslo své Wi-Fi sítě.
- 20. Затем введите пароль вашей сети Wi-Fi в следующее поле.
- 20. След това внесете парола на Вашата уайфай мрежа в следното поле.

21. Polje pristupni kod - upisati poslednja 4 simbola ID modema. ID modem naći na sledeći način: duže zadržati taster  $\bigoplus$  vojaviće se Smart informacije. Zatim kliknuti na taster  $\bigoplus$  kako bi se došlo do informacija o wi-fi povezivanju. Poslednje četiri cifre sa fotografije (ID) upisati na liniju polja pristupni kod.

21. Polje koda za dostop - vpisati zadnje 4 simbole ID modema. ID modem poiskati na naslednji način: dlje pritisniti tipko **(† 19.** pojavijo se Smart informacije. Za tem klikniti na tipko  $\Box$  da bi prišli do inform-acij o wi-fi povezovanju. Zadnje štiri številke iz fotografije (ID) vpisati v vrstico koda za dostop

21. Fusha kodi i hyrjes - futni 4 simbolet e fundit të ID modemit. Modemi ID të gjendet kështu: të mbahet tasti më gjatë  $\bigoplus$ do shfaqen informacionet Smart. Pastaj të klikohet tasti  $\bigoplus$  për të marrë informacion rreth lidhjes Wi-Fi. Të futen katër shifrat e fundit nga fotografia (ID) në rreshtin e fushës së kodit të hyrjes.

21.Enter the last 4 characters of the modem ID in the Access Code field. You can find the modem ID in the following way: tap and hold the button  $\bigcirc$  and Smart Information will appear. Tap on the button  $\blacktriangleright$  to show details about the Wi Fi connection. The last four figures from the photograph (ID) should be entered in the Access Code field.

21. Pole prístupový kód - zadajte posledné 4 symboly ID modemu. Nájdite ID modem nasledujúcim spôsobom: podržte tlačidlo  $\bigoplus$  dlhšie a zobrazia sa inteligentné informácie. Potom kliknutím na tlačidlo  $\blacksquare$  $\vee$  získate informácie o pripojení Wi-Fi. Do riadku poľa pre prístupový kód zadajte posledné štyri číslice z fotografie (ID).

21. Pole Přístupový kód - zadejte poslední 4 symboly ID modemu. Zjistěte ID modemu následovně: podržte klávesu  $\bigoplus$  déle a Objeví se Smart informace. Poté klikněte na tlačítko  $\bigoplus$ , Nabídka", abyste získali informace o připojení Wi-Fi. Do řádku pole pro přístupový kód zadejte poslední čtyři číslice z fotografie (ID).

21. Поле кода доступа - ввести последние 4 символа идентификатора модема. Найти идентификатор модема следующим образом: нажать и удерживать кнопку  $\bigoplus$  Дольше – появится информация Smart. Затем нажать кнопку  $\blacksquare$  , чтобы получить информацию о соединении Wi-Fi. Введите последние четыре цифры с фотографии (ID) в строку поля кода доступа.

21. Полето достъпен код – да се запише последните 4 символи от ID модема. ID модемът да се намери по следващия начин: по-дълго да се държи бутона  $\Box \leftrightarrow$  ще се явят Smart информации.. След това натиснете бутона  $\bigoplus$  за да се получат информации за уайфай свързване. Последните четири цифри на картината (ID) впишете на линията на полето достъпен код.

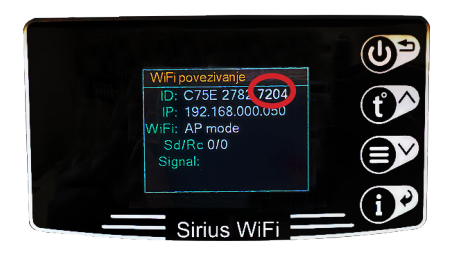

- 22. Polje sigurnost: Kliknuti na liniju i izabrati Wpa And Wpa2 Personal
- 22. Polje varnost: Klikniti na vrstico in si izbrati Wpa And Wpa2 Personal
- 22. Fusha e sigurisë: Të klikohet në linjë dhe të zgjidhet Wpa And Wpa2 Personal
- 22. Tap on Security and select WPA and WPA2 Personal.
- 22. Pole bezpečnosť: Kliknite na riadok a vyberte Wpa And Wpa2 Personal
- 22. Pole zabezpečení: Klikněte na řádek a vyberte Wpa And Wpa2 Personal
- 22. Поле безопасности: Нажать на строку и выбрать Wpa And Wpa2 Personal.
- 22. Полето за сигурност: Натиснете на линията и изберете Wpa And Wpa2 Personal.
- 23. Zatim kliknuti na pošalji i pojaviće se poruke jedna za drugom, sledećim redosledom.
- 23. Za tem klikniti na pošlji in se pojavijo sporočila eno za drugim, z naslednjim vrstnim redom.

23. Pastaj të klikohet në dërgo dhe mesazhet do të shfaqen njëra pas tjetrës, në rendin e mëposhtëm.

23. Tap on Send and the following messages will appear in sequence.

- 23. Potom kliknite na odoslať a správy sa zobrazia jedna po druhej v nasledujúcom poradí.
- 23. Poté klikněte na odeslat a zprávy se zobrazí jedna po druhé v následujícím pořadí.

23. Затем нажать «Отправить», и сообщения будут появляться одно за другим в следующем порядке.

23.След това натиснете на изпрати и ще се явят съобщенията едно след другото, по следния ред.

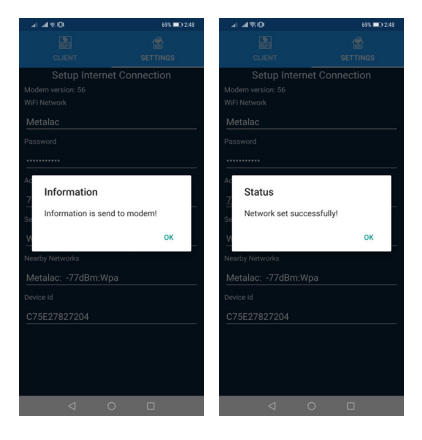

24. Ako je modul povezan, na regulatoru menija će pisati da je wi-fi "Povezan" u trećem redu (sa fotografije). Ovo se može proveriti dužim zadržavanjem tastera **(A)** Pojaviće se Smart informacije. Kliknuti na taster  $\bigcirc$  kako bi se došlo do informacija o wi-fi povezivanju.

24. V primeru, ko je modul povezan, na regulatorju menija bo pisalo, da je wi-fi »Povezan« v tretji vrstici (na fotografiji). To se lahko preveri z daljšim pritiskom na tipko Pojavijo se Smart informacije. Klikniti na tipko  $\bigcirc$  da bi prišli do informacij o wi-fi povezovanju

24. Nëse moduli është i lidhur, kontrolluesi i menysë do të tregojë se Wi-Fi është "Lidhur" në rreshtin e tretë (nga fotografia). Kio mund të kontrollohet duke shtypur gjatë tastin. **De** Do shfaqet informacioni Smart. Të klikohet tasti  $\bigcirc$  për të marrë informacion rreth lidhjes Wi-Fi.

24. If the module is connected, the menu will indicate WiFi: Connected in the third line (as shown in the picture). This can be verified by tapping and holding the button  $\bigoplus$ Smart information will appear. Tap on the button  $\bigcirc$  to find out details about the Wi Fi connection.

24. Ak je modul pripojený, na ovládači menu sa v treťom riadku (z fotografie) zobrazní wi-fi "Pripojené". Môžete to skontrolovať dlhým podržaním tlačidla  $\bigcirc$ Zobraznia sa Inteligentné informácie. Kliknutím na tlačidlo  $\bigcirc$  získate informácie o pripojení Wi-Fi.

24. Pokud je modul připojen, ovladač menu ve třetím řádku (z fotografie) napiše wi-fi "Připojeno". To lze zkontrolovat podržením tlačítka  $\bigoplus$ nfo. Objeví se inteligentní informace. Kliknutím na tlačítko "Menu" získáte informace o připojení Wi-Fi.

24. Если модуль подключен, контроллер меню скажет вам, что Wi-Fi «Подключен» в третьей строке (на фото). Это можно проверить, удерживая нажатой кнопку  $\bigoplus$  Появится Smartинформация. Нажать кнопку  $\bigoplus$ чтобы получить информацию о соединении Wi-Fi.

24. Ако модулът е свързан, върху регулатора на менюто ще пише че уайфай "Свързан" в третия ред (на картината). Това може да се провери с по-дълго натискане на бутона  $\bigoplus$ ). Ще се явят. Smart информации Натиснете бутона  $\blacktriangleright$  за да се получат инфорамции за уайфай свързване.

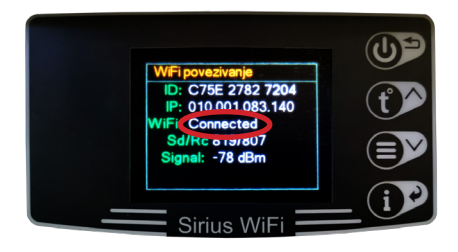

25. Takođe, na početnom ekranu sa leve strane će se pojaviti znak  $\overrightarrow{z}$ da je konekcija uspešna i telefon će se automatski povezati na vašu lokalnu wi-fi mrežu.

25. Prav tako se na začetnem zaslonu na levi strani pojavi znak  $\geq 2$  da je konekcija uspešna in telefon se bo samodejno povezoval na vaše lokalno wi-fi omrežje.

25. Gjithashtu, në ekranin bazë në të majtë do të shfaqet shenja  $\overrightarrow{z}$  se lidhja është e suksesshme dhe telefoni do të lidhet automatikisht me rrjetin tuaj lokal Wi-Fi.

25. At the same time, indicator  $\overrightarrow{z}$  will appear on the left side of the home screen; this means that the connection has been successfully established and the phone will automatically connect to your local Wi Fi network.

25. Na začiatočnej obrazovke vľavo sa tiež zobrazí znak  $\overrightarrow{z}$  úspešného pripojenia a telefón sa automaticky pripojí k miestnej Wi-Fi sieti.

25. Na začiatočnej obrazovke vľavo sa tiež zobrazí znak  $\overrightarrow{z}$  úspešného pripojenia a telefón sa automaticky pripojí k miestnej Wi-Fi sieti.

25. Také se na domovské obrazovce vlevo objeví symbol  $\overrightarrow{z}$  že je připojení úspěšné a telefon se automaticky připojí k místní síti Wi-Fi.

25. Кроме того, на главном экране слева появится знак  $\overrightarrow{z}$  об успешном подключении, и телефон автоматически подключится к вашей локальной сети Wi-Fi.

25. Също така, в началния екран, от лявата страна ще се яви знак  $\overrightarrow{z}$  че конекцията е успешна и телефонът автоматично ще се свърже с вашата местна уайфай мрежа.

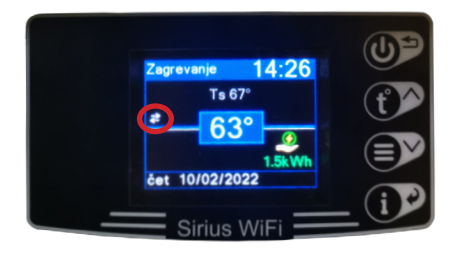

26. Zatim klikniti na listu klijenta: email i lozinka. Svaki korisnik treba da kreira nalog u sistemu. Da biste kreirali nalog, zahteva se e-mail adresa koja će se koristiti kao korisničko ime, lozinka i upisivanje Vaših imena. Novi korisnički profil se kreira klikom na link "Registruj se kao novi korisnik" i popunjavanje svih polja u obrascu za registraciju:

26. Потоа кликнете на листата клиенти: e-пошта и лозинка. Секој корисник треба да креира налог во системот. За да креирате налог се бара e-пошта aдреса која ќе се користи како корисничко име, лозинка и запишување на Вашето име и презиме. Новиот кориснички профил се креира со клик на линкот "Регистрирај се како нов корисник" и со пополнување на сите полиња во образецот за регистрација:

26. Pastaj të klikohet në listën e klientit: email-i dhe fjalëkalimi. Çdo përdorues duhet të krijojë llogari në sistem. Për të krijuar llogari, kërkohet adresa e-mail, e cila do të përdoret si emër përdoruesi, fjalëkalim dhe futja e emrave tuaj. Profili i ri i përdoruesit krijohet duke klikuar lidhjen "Regjistrohu si përdorues i ri" dhe duke plotësuar të gjitha fushat në formularin e regjistrimit:

26. Now tap on the client list: Email and Password. Every user needs to open an account in the system. In order to create a user account, it is necessary to provide an email address (which will be used as the username), a password, and your name. You can create a new user profile by tapping on the link "Register as New User" and providing necessary information in all fields of the registration form:

26. Potom kliknite na zoznam klientov: email a heslo. Každý používateľ si musí v systéme vytvoriť účet. Na vytvorenie účtu je potrebná e-mailová adresa, ktorá bude slúžiť ako používateľské meno, heslo a zadanie vašich mien. Nový užívateľský profil sa vytvorí kliknutím na odkaz "Zaregistrovať sa ako nový užívateľ" a vyplnením všetkých polí v registračnom formulári:

26. Poté klikněte na seznam klientů: email a heslo. Každý uživatel si musí v systému vytvořit účet. Pro vytvoření účtu je vyžadována e-mailová adresa, která bude použita jako uživatelské jméno, heslo a zadání Vašich jmen. Nový uživatelský profil se vytvoří kliknutím na odkaz "Zaregistrovat se jako nový uživatel" a vyplněním všech polí v registračním formuláři:

26. Poté klikněte na seznam klientů: email a heslo. Každý uživatel si musí v systému vytvořit účet. Pro vytvoření účtu je vyžadována e-mailová adresa, která bude použita jako uživatelské jméno, heslo a zadání Vašich jmen. Nový uživatelský profil se vytvoří kliknutím na odkaz "Zaregistrovat se jako nový uživatel" a vyplněním všech polí v registračním formuláři:

26. Затем нажать на список клиентов: e-mail и пароль. Каждому пользователю необходимо создать свою учетную запись в системе. Для создания учетной записи требуется адрес электронной почты, который будет использоваться в качестве имени пользователя, пароль и ввод ваших имен. Новый профиль пользователя создается путем нажатия на ссылку «Зарегистрироваться как новый пользователь» и заполнения всех полей регистрационной формы:

26. След това натиснете върху листата на клиент: и-мейл и парола. Всеки потребител трябва да създаде профил в системата. За да създадете профила си, необходим е и-мейл адрес който ще се ползва като потребителско име, парола и вписване на Вашите имена. Новият потребителски профил създава се с натискане върху линка "Регистрирай се като нов потребител" и попълване на всички полета в образеца за регистрация:

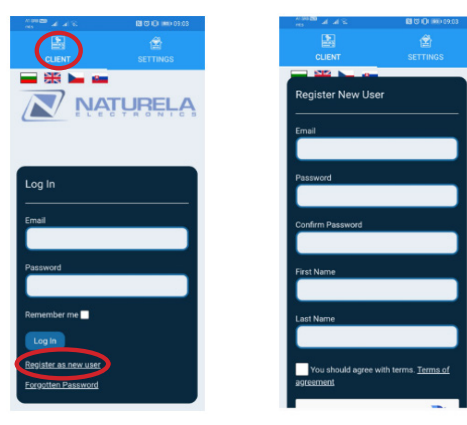

Važno je koristiti pravu e-mail adresu jer ako se lozinka zaboravi, e-mail će poslužiti za resetovanje lozinke. Obavezno označiti polje "Ja nisam robot". Dizajniran je da drži podalje računar programa od kreiranja lažnih naloga. ReCAPTCHA obrazac može zahtevati da se odgovori dodatna pitanja. Ovo služi da bi se izbegli zlonamerni programi koji registruju nevažeće naloge.

Da bi se započela procedura registracije, pritisnuti dugme "Registracija". Zatim će sistem poslati e-mail na unetu adresu sa vezom za potvrdu. Sledeću poruku će biti prikazana:

Bistveno je, da uporabljate delujoč naslov elektronske pošte, saj v primeru, da pozabite geslo, lahko uporabiti ta naslov za ponastavitev gesla. Nujno označite polje »Jaz nisem robot«. Zasnovan je z namenom varovanja računalniškega programa pred ustvarjanjem lažnih računov. ReCAPTCHA obrazec lahko zahteva odgovore na dodatna vprašanja. Namen tega je izogniti se zlonamernim programom, ki registrirajo neveljavne račune.

Za začetek postopka registracije je treba pritisniti gumb »Registracija«. Sistem bo za tem posredoval sporočilo elektronske pošte na vpisan naslov, s povezavo za potrditev. Prikaže se naslednje sporočilo:

Важно е да се користи вистинската e-пошта адреса затоа што ако ја заборавите лозинката, е-поштата ќе послужи за ресетирање на лозинката. Задолжително означете го полето "Jaс не сум робот". Дизајниран е да ја чува подалеку компјутерската програма од креирање на лажни налози. ReCAPTCHA oбразецот може да бара да се одговори на дополнителни прашања. Ова служи за да се избегнат злонамерни програми кои регистрираат неважечки налози.

За да започне процедурата на регистрација, притиснете го копчето "Регистрација". Потоа системот ќе испрати е-пошта на внесената адреса со врска за потврда. Ќе се прикаже следната порака:

Është e rëndësishme të përdoret adresa e saktë e postës elektronike, sepse nëse fjalëkalimi harrohet, e-maili do të përdoret për të rivendosur fjalëkalimin. Të shënohet medoemos fusha "Unë nuk jam robot". Është krijuar për të mbajtur kompjuterin e programit larg krijimit të llogarive të rreme. Formulari ReCAPTCHA mund të kërkojë përgjigje shtesë për pyetje. Kjo është për të shmangur programet me qëllim të keq që regjistrojnë llogari të pavlefshme.

Për të filluar procedurën e regjistrimit, të shtypet butoni "Regjistrimi". Pastaj sistemi do të dërgojë një e-mail në adresën e futur me një lidhje konfirmimi. Mesazhi i mëposhtëm do të shfaqet:

It is important to note that you should use a real email address: if you forget the password, email will be used to reset the password. Placing a check mark next to the field "I am not a robot" is required. It is designed to prevent creation of fake accounts. ReCAPTCHA may ask you to answer additional questions. This feature serves to prevent abuse by malicious programs that register invalid accounts. In order to start the registration procedure, tap on the "Registration" button. The system will then send an email to the entered email address with a confirmation link. The following message will appear:

Je dôležité použiť správnu e-mailovú adresu, pretože v prípade zabudnutia hesla sa e-mail použije na obnovenie hesla. Nezabudnite zaškrtnúť políčko "Nie som robot". Je navrhnutý tak, aby chránil počítač programu pred vytváraním falošných účtov. Formulár ReCAPTCHA môže vyžadovať zodpovedanie ďalších otázok. Je to preto, aby ste sa vyhli škodlivým programom, ktoré registrujú neplatné účty. Ak chcete spustiť proces registrácie, stlačte tlačidlo "Registrácia". Následne systém odošle na zadanú e-mail adresu s potvrdzovacím odkazom. Zobrazí sa nasledujúca správa:

Je důležité použít správnou e-mailovou adresu, protože v případě zapomenutí hesla bude e-mail použit k obnovení hesla. Nezapomeňte zaškrtnout políčko "Nejsem robot". Je navržen tak, aby počítač programu zabránil vytváření falešných účtů. Formulář ReCAPTCHA může vyžadovat zodpovězení dalších otázek. Tím se zabrání škodlivým programům, které registrují neplatné účty.

Chcete-li zahájit proces registrace, stiskněte tlačítko "Registrace". Poté systém odešle na zadanou adresu e-mail s potvrzovacím odkazem. Zobrazí se následující zpráva:

Важно использовать правильный адрес электронной почты, потому что, если пароль забыли, адрес электронной почты будет использоваться для сброса пароля. Необходимо поставить галочку «Я не робот». Он предназначен для защиты компьютера программы от создания поддельных учетных записей. Форма ReCAPTCHA может потребовать ответов на дополнительные вопросы. Это служит для предотвращения вредоносных программ, которые регистрируют фальшивые учетные записи. Чтобы начать процедуру регистрации, нажмите кнопку «Регистрация». Затем система отправит электронное письмо по введенному адресу со ссылкой для подтверждения. Появится следующее сообщение:

Важно е да се ползва точен и-мейл адрес, ако паролата се забрави, и-мейлът ще се ползва за ресетиране на паролата. Задължително обозначете полето "Аз не съм робот".Дизайниран е да държи по-далече компютъра на програма от креиране на фалшивите профили. ReCAPTCHA oбразец може да изисква да е отговори на допълнителни въпроси. Това е предназначено за избягване на злодействените програми които регистрират невалидните профили.

За да се започна процедурата по регистрация, натиснете бутона "Регистрация". След това системът ще изпрати и-мейла на внесения адрес с връзка за потвърждение. Следващото съобщение ще бъде приказано:

> **Activation email sent. Please follow** instruction inside the email.

Go to log in

- 27. Otvoriti primljeni e-mail i kliknuti na link.
- 27. Odprite prejeto sporočilo elektronske pošte in kliknite na povezavo.

### 27. Oтворете ја примената е-пошта и кликнете на линкот.

- 27. Hapni emailin e marrë dhe klikoni në lidhjen.
- 27. Open the received email and click on the link.
- 27. Otvorte prijatý e-mail a kliknite na odkaz.
- 27. Otevřete přijatý e-mail a klikněte na odkaz.
- 27. Откройте полученное письмо и нажмите на ссылку
- 27. Отворете получения и- мейл и натиснете върху линка.

User was successfully activated.

Go to loa in

#### Oprez!

Moguće je da filteri Vaše e-pošte šalju e-poštu sa vezom u folder SPAM. Ako niste primite e-mail za registraciju u roku od 30 sekundi, pogledati folder SPAM ili ponovo zatražiti slanje na e-mail. Kao potvrdu ove operacije dobićete sledeću poruku: "Korisnik je uspešno aktiviran" Ovim je vaša registracija završena i moći ćete da koristite svoj nalog na Naturela Smart Home sistem: Ako dobijete ili date prava upravljanja vašim jedinicama drugom korisniku, on/ona će videti vaše ime kao ime uređaja vlasnik ili primalac. Dobijanje prava se vrši davanjem svoje e-mail adrese vlasniku jedinice.

#### Pozor!

Lahko se zgodi, da filtri vaše elektronske pošte sporočila s povezavami premestijo v SPAM mapo. V primeru, ko niste prejeli sporočila elektronske pošte za registracijo v roku 30 sekund, obiščite SPAM mapo in ponovno zahtevajte pošiljanje na naslov elektronske pošte. Kot potrditev tega postopka boste prejeli naslednje sporočilo: »Uporabnik je uspešno aktiviran« S tem je vaša registracija zaključena in boste lahko uporabljati svoj račun na Naturela Smart Home sistem: V primeru, ko dobite ali podelite pravice do upravljanja vaših enot drugemu uporabniku, on/ona bo videl/a vaše ime kot ime naprave lastnik ali prejemnik. Pridobitev pravic se opravi s posredovanjem svojega naslova elektronske pošte lastniku enote.

#### Внимание!

Возможно е филтрите на Вашата е-пошта да испраќаат е-пошта со врска во фолдерот SPAM. Aко не сте ја примиле е-пошта адресата за регистрација во рок од 30 секунди, видете го фолдерот SPAM или повторно побарајте испраќање на е-пошта. Како потврда на оваа операција ќе ја добиете следната порака: "Корисникот е успешно активиран". Со ова Вашата регистрација е завршена и ќе можете да го користите својот налог на Naturela Smart Home системот: Aко добиете или дадете права за управување со Вашите единици на друг корисник, тој/таа ќе го види Вашето име како име на уредот сопственик или примател. Добивањето на права се врши со давање на својата е-пошта адреса на сопственикот на единицата

#### Kujdes!

Është e mundur që filtrat tuaj të postës elektronike të dërgojnë emailin me lidhjen në dosjen SPAM. Nëse nuk e keni marrë e-mailin e regjistrimit brenda 30 sekondave, kontrolloni dosjen SPAM ose kërkoni që të dërgohet përsëri në e-mail. Si konfirmim të këtij operacioni, do të merrni mesazhin e mëposhtëm: "Përdoruesi u aktivizua me sukses". Me këtë përfundon regjistrimi Juaj dhe mund të përdorni llogarinë tuaj në sistemin Naturela Smart Home: Nëse merrni ose i jepni të drejtat e menaxhimit të njësive tuaja një përdoruesi tjetër, ai/ ajo do ta shikojë emrin tuaj si emër të pajisjes së zotëruesit ose marrësit. Marrja e të drejtave bëhet duke i dhënë adresën tuaj e-mail pronarit të njësisë.

#### Attention!

Your email filters may send the email with the link in the SPAM folder. If you have not received the registration email within 30 seconds, check your SPAM folder or request the email to be sent again. As a confirmation of success of this step, you will receive the following message: "User was successfully activated". Your registration is now complete and you will be able to use your account with Naturela Smart Home system. If you receive or give another user the right to use your units, they will see your name as the name of the device, be it as the owner or a user. You can receive usage rights by giving your email address to the owner of the unit.

#### Pozor!

Je možné, že vaše e-mailové filtre odosielajú e-mail s odkazom do priečinka SPAM. Ak ste registračný e-mail nedostali do 30 sekúnd, skontrolujte priečinok SPAM alebo požiadajte o opätovné zaslanie na e-mail. Ako potvrdenie tejto operácie dostanete nasledujúcu správu: "Používateľ bol úspešne aktivovaný" Týmto je vaša registrácia dokončená a budete môcť používať svoj účet v systéme Naturela Smart Home: Ak dostanete alebo udelíte práva na správu vaše jednotky inému používateľovi, on/ona uvidí vaše meno ako vlastník alebo príjemca názvu zariadenia. Získanie práv sa uskutoční poskytnutím svojej e-mailovej adresy vlastníkovi jednotky

#### Pozor!

Je možné, že vaše e-mailové filtry odesílají e-mail s odkazem do složky SPAM. Pokud jste registrační e-mail neobdrželi do 30 sekund, zkontrolujte složku SPAM nebo požádejte o opětovné zaslání na e-mail. Jako potvrzení této operace obdržíte následující zprávu: "Uživatel byl úspěšně aktivován" Tím je vaše registrace dokončena a budete moci používat svůj účet v systému Naturela Smart Home: Pokud obdržíte nebo udělíte práva na správu Vaše jednotky jinému uživateli, uvidí vaše jméno jako vlastník nebo příjemce názvu zařízení. Získání práv se provádí předáním své e-mailové adresy vlastníkovi jednotky.

#### **Внимание!**

Возможно, ваши почтовые фильтры отправляют письмо со ссылкой на папку СПАМ. Если вы не получили регистрационное письмо в течение 30 секунд, проверьте папку СПАМ или запросите повторную отправку на почту. В качестве подтверждения этой операции вы получите следующее сообщение: «Пользователь успешно активирован» На этом ваша регистрация завершена, и вы сможете использовать свою учетную запись в системе «Naturela Smart Home»: Если вы получили или передали права управления вашими устройствами другому пользователю, он увидит ваше имя в качестве имени владельца или имени устройства-получателя. Получение прав осуществляется путем предоставления вашего адреса электронной почты владельцу устройства.

#### Внимание!

Възможно е че филтърите на Вашата е-поща изпратят е-поща с връзка до фолдера SPAM. Aко не сте получили и-мейла за регистрация в срока на 30 секунди, вижте фолдера SPAM или отново потърсете изпращане на и-мейл адрес. За потвърждение на тази операция ще получите следното съобщение: "Потребителят е успешно активиран". С това вашата регистрация е завършена и ще можете да ползвате вашият профил на Naturela Smart Home система: Ако получите или дадете правата за управление на вашите единици на другия потребител, той/тя ще види вашето име като името на устройството на собствника или получателя. Спридобиване на правото извършва се с предоставяне на вашият и-мейл адрес на собственика на единица.

28. V primeru, če pozabite geslo, ponastavitev lahko opravite s klikom na povezavo »Pozabljeno geslo«, ki se nahaja na strani za prijavo in izpolnite naslov elektronske pošte, ki ste ga uporabili ob registraciji v sistem.

28. Доколку ја забравите лозинката, ресетирањето се врши со клик на врската "Заборавена лозинка" која се наоѓа на страницата за пријава и пополнете ја е-пошта адресата која сте ја користеле при регистрација во системот.

28. Nëse harroni fjalëkalimin, rivendosja bëhet duke klikuar në lidhjen "Fjalëkalimi i harruar" në faqen e hyrjes dhe plotësoni adresën e emailit që keni përdorur gjatë regjistrimit në sistem.

28. f you forget the password, you can reset it by following the link "Forgot Password", which is located on the sign in page. Fill in the email address that you had used to register with the system.

28. Ak zabudnete heslo, obnovte ho kliknutím na odkaz "Zabudnuté heslo" na prihlasovacej stránke a vyplňte emailovú adresu, ktorú ste použili pri registrácii do systému.

28. Pokud zapomenete heslo, resetujte ho kliknutím na odkaz "Zapomenuté heslo" na přihlašovací stránce a vyplňte emailovou adresu, kterou jste použili při registraci do systému.

28. Если вы забыли свой пароль, вы можете сбросить его, нажав на ссылку «Забыли пароль» на странице входа и указав адрес электронной почты, который вы использовали при регистрации в системе

28. Ако забравите парола, ресетирането се извършва с натискане върху връзката "Забравена парола", коята се намира на страницата за регистрация и попълнете и-мейл адрес който е ползван при регистрация на система.

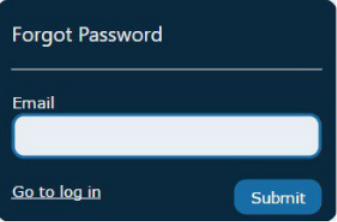

29. Nakon što pošaljete zahtev, proverite da li u prijemnom sandučetu postoji poruka e-pošte za resetovanje lozinke. Kliknite na URL navedeno u e-poruci da budete preusmereni na stranicu na kojoj možete da unesete novu lozinku.

29. Za tem, ko pošljete zahtevek, preverite svoj prejemni nabiralnik, če je tam sporočilo elektronske pošte ua ponastavitev gesla. Kliknite na URL, ki je naveden v sporočilu elektronske pošte, da bi bili preusmerjeni na stran, kjer lahko vpišete novo geslo.

29. Откако ќе го испратите барањето, проверете дали во приемното сандаче постои порака е-пошта за ресетирање на лозинката. Кликнете на URL наведен во е-пораката за да бидете пренасочени на страницата на која можете да внесете нова лозинка.

29. Pasi të dërgoni kërkesën, kontrolloni kutinë tuaj hyrëse a ka email për rivendosjen e fjalëkalimit. Klikoni në URL-në e dhënë në email për t'u ridrejtuar në një faqe ku mund të vendosni një fjalëkalim të ri.

29. After sending the request, check your inbox to see if you have received the email for password reset. Follow the URL in the email, which will forward you to the page where you can enter a new password.

29. Po odoslaní žiadosti skontrolujte svoju doručenú poštu, či nemáte e-mail na obnovenie hesla. Kliknutím na URL uvedenú v e-maile budete presmerovaní na stránku, kde môžete zadať nové heslo.

29. Po odeslání žádosti zkontrolujte svou doručenou poštu, zda nemáte e-mail pro obnovení hesla. Kliknutím na adresu URL uvedenou v e-mailu budete přesměrováni na stránku, kde můžete zadat nové heslo.

29. После отправки запроса проверьте свой почтовый ящик на наличие письма для сброса пароля. Щелкните URL-адрес, указанный в письме, чтобы перейти на страницу, где можно ввести новый пароль.

29. След като изпратите заяавление, проверете дали в приемната кутия съществува съобщение е-поща за ресетиране на парола. Натиснете на URL посочено в е-съобщението з да бъдете пренасочени към страницата на която можете да внесете нова парола.

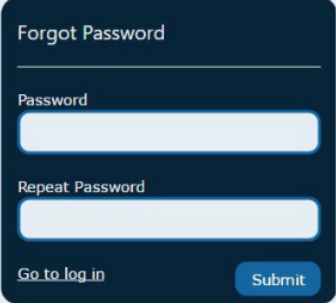

Imajte na umu da je nova URL adresa lozinke važeća samo 24 sata nakon što je primite! Nakon što se prijavite, bićete preusmereni na početnu stranicu.

Svi uređaji i uređaji koje imate registrovani i imaju pristup, biće prikazani na toj početnoj stranici. Adresa e-pošte i imena koja se koriste prilikom registracije nalaze se u gornjem levom uglu ekrana.

Upoštevajte, da je nov URL naslov gesla veljaven le 24 ur po prejemu! Po prijavi boste preusmerjeni na začetno stran.

Vse naprave in naprave, ki ste jih registrirali in imajo dostop, bodo prikazane na tej začetni strani. Naslov elektronske pošte in imena, ki se uporabljajo ob registraciji, se nahajajo v zgornjem levem kotu zaslona.

Имајте предвид дека новата URL aдреса на лозинката е важечка само 24 часа откако сте ја примиле! По пријавувањето, ќе бидете пренасочени на почетната страница.

Сите уреди и уредите кои ги имате регистрирано и кои имаат пристап, ќе бидат прикажани на таа почетна страница. Адресата на е-поштата и имињата кои се користат при регистрација се наоѓаат во горниот лев агол на еканот.

Duhet të keni parasysh se URL-ja e fjalëkalimit të ri është e vlefshme vetëm për 24 orë pasi ta keni marrë atë! Pasi të regjistroheni, do të ridrejtoheni në faqen kryesore.

Të gjitha aparatet dhe pajisjet në të cilat keni regjistruar dhe keni akses do të shfaqen në atë faqe kryesore. Adresa e postës elektronike dhe emrat që përdoren gjatë regjistrimit ndodhen në këndin e sipërm të majtë të ekranit.

Please have in mind that the new URL password address is valid only 24 hours after you have received it! After you sign in, you will be forwarded to the home screen.

All devices as well as devices that are registered and allowed access are shown on this home screen. Email address and names used during registration are visible in the upper left corner of the screen.

Upozorňujeme, že adresa URL nového hesla je platná iba 24 hodín od jej prijatia! Po prihlásení budete presmerovaní na začiatočnú stránku.

Všetky zariadenia a zariadenia, ktoré ste zaregistrovali a ku ktorým máte prístup, sa zobrazia na tejto zaćiatočnej stránke. E-mailová adresa a meno použité pri registrácii sa nachádzajú v ľavom hornom rohu obrazovky.

Vezměte prosím na vědomí, že adresa URL nového hesla je platná pouze 24 hodin po jeho obdržení! Po přihlášení budete přesměrováni na domovskou stránku.

Na této domovské stránce se zobrazí všechna zařízení a zařízení, která jste zaregistrovali a ke kterým máte přístup. E-mailová adresa a jméno použité při registraci jsou umístěny v levém horním rohu obrazovky.

Обратите внимание на то, что новый URL-адрес пароля действителен только в течение 24 часов после его получения! После входа вы будете перенаправлены на главную страницу. Все устройства, которые зарегистрированы и имеют доступ, будут отображаться на этой домашней странице. Адрес электронной почты и имена, используемые при регистрации, расположены в верхнем левом углу экрана.

Имайте предвид че новият URL адрес на парола е валиден само за 24 часа следа като го получите! След като се регистрирате, ще бъдете пренасочени към началната страница. Всичките устройства и устройства които са регистрирани и имат достъп, ще бъдат приказани на тази начална страница. Адресът на е-поща и името което се ползва при регистрация намират се в горния ляв ъгъл на екрана.

# Metalac Bojler Ljubićska 1, 32300 Gornji Milanovac, Srbija

e-mail: bojler@metalac.com web: www.metalacbojler.com

### KONTAKT CENTAR:

+381 32 / 40 40 40 **servis.bojler@metalac.com**

Izdanje: 21.12.2022. god.